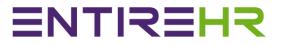

## **Client Mobile App Guide**

This Client Mobile App guide has been created as an introductory guide to navigating and using the Client App. The images provided in this guide may appear slightly different depending on the make, model and size of device.

### Contents

| App Navigation– Main Screen           | 2  |
|---------------------------------------|----|
| Aore Options Menu                     |    |
| Nore Options Menu Cont.               |    |
| low to enter in a new booking         | 5  |
| low to view current bookings          | 9  |
| low to view past bookings (History)   |    |
| low to view and approval timesheets   | 15 |
| Approve submitted details for payment | 18 |
| Lodge Query for timesheet submission  | 19 |

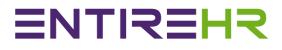

### **App Navigation– Main Screen**

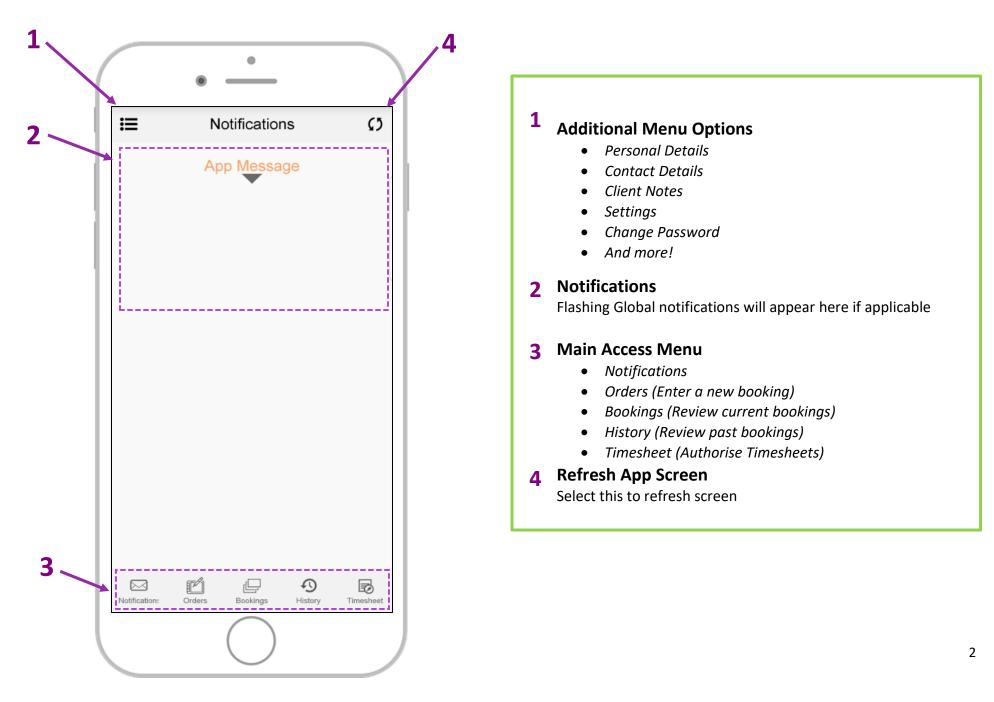

### ۲ ≔ More Options **Personal Details Contact Details** Notes Settings **Change Password** Log Out (י) **Request And Restriction** Ø **Create Professional** Help Center ? Feedback **Terms & Policies** -----Follow us on Facebook £ Follow us on Youtube You Follow us on Instagram ۰ī $\square$ Notification Blogs

### **More Options Menu**

Selecting the menu icon in the top left corner of the app will display open the More Options Menu.

#### **Personal Details**

Access to view and update personal details such as first name, surname, preferred name, designation (Position) and qualification (if applicable).

#### **Contact Details**

Access to view and update contact details such as Email, Phone number and contact preference.

#### Notes

Selecting this will allow you to view and update notes for all authorised

locations

Notes available to view and update include:

- Important Personnel Notes
- Transport | Parking
- Entry | Security | Timesheets notes.

#### App Settings

Selecting this will take you to General App settings.

#### Change Password

Click here to change your password.

#### Logout

It is recommended to stay logged in on your app. However, if you wish to log out click here.

# ENTIREHR

### More Options Menu Cont.

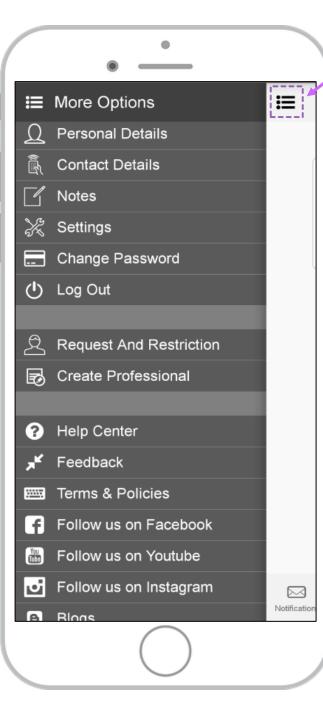

#### **Request and Restriction**

**ENTIREHR** 

Select here to view, add or edit location Requests and Restrictions.

#### **Create Professional**

Click here to create a new professional to authorise access to order staffing requests, view current bookings and booking history via the App and portal.

Help Centre Access to Contact information of who to contact if you require assistance

**Feedback** Click here if you wish to submit a complaint, compliment or Suggestion

> Terms & Policies Click here to view Terms and Conditions

#### Social Media Links

Link to Facebook page Link to Youtube Link to Instagram

Blog Link Link to access company Blog/Information

### How to enter in a new booking

Step 1. Select Orders from the Main Access Menu

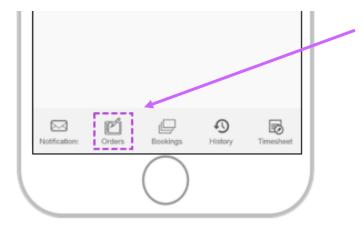

Step 2. Select the required Service Location from the displayed list

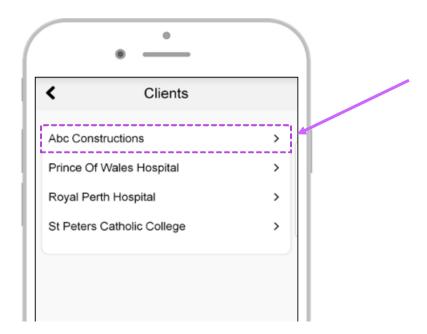

#### Step 3. Enter in mandatory order details

Please begin from the top of the screen and apply all mandatory details.

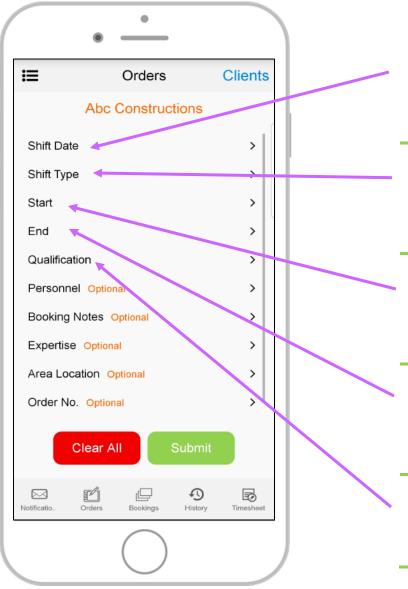

#### Shift Date

The Shift Date is the Calendar date you request a staffinger request. On selection of Shift Date, a calendar will appear. To apply a shift date, select from the calendar. To apply multiple dates for the same Qualification and Shift time please select more than one date from the calendar view.

#### Shift Type

The Shift type assists the system and users to search for available staff. On selection of the shift type the App will show all available Shift Type codes. If you are unsure on the shift types please contact your Help Centre personnel.

#### Start

The Start field is used to define the shift start time. Selecting this will provide a pop-up screen to select a start time in 15-minute increments. Please note the Start and End time are in 24hour format.

#### End

The End field is used to define the shift end time. Selecting this will provide a pop-up screen to select a start time in 15-minute increments. Please note the Start and End time are in 24hour format.

#### Qualification

The Qualification is used to identify the Skill Set/Role of the personnel you are requesting. On selection of Qualification a list of all available Qualifications will appear.

Please note any fields marked as "Optional" are non-mandatory.

## Step 4. Enter in any details in applicable optional fields

Update any of the optional fields.

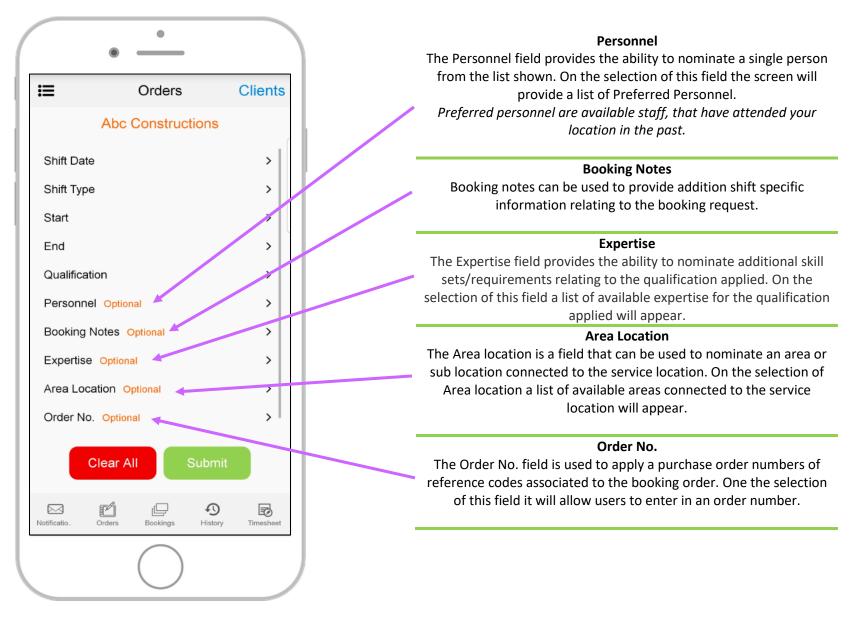

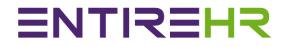

#### Step 5. Click on Submit

Once all Mandatory and Optional Data are entered

| ۲                  | •               |                     |           |
|--------------------|-----------------|---------------------|-----------|
| i=                 | Orders          | (                   | Clients   |
| Abc                | Construct       | ions                |           |
| Shift Date 11 Fet  | o. 2020         |                     | >         |
| Shift Type PM      |                 |                     | >         |
| Start 14:00        |                 |                     | >         |
| End 23:00          |                 |                     | >         |
| Qualification LA   | BOURER          |                     | >         |
| Personnel Iron M   | lan             |                     | >         |
| Booking Notes      | Don't forget yo | ur hi-vis ve        | est >     |
| Expertise 4 WHE    | EL DRIVE        |                     |           |
| Area Location B    | ASS             |                     | >         |
| Order No. 1234     |                 |                     | ,         |
| Clear A            | .11             | Submit              |           |
| Notificatio Orders | Bookings        | <b>D</b><br>History | Timesheet |
|                    | $\bigcirc$      |                     |           |

### How to view current bookings

Step 1. Select Bookings from the Main Access Menu.

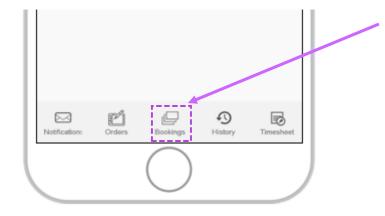

Step 2. Select the required Service Location from the displayed list.

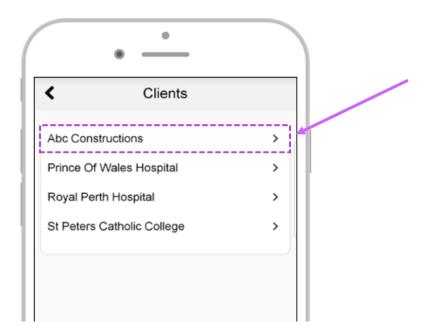

**ENTIREHR** 

#### Step 3. Select the applicable section to view bookings.

The sections categorise shifts on their current statuses and highlight the total number of requests.

|                             | •                             |           |                                                                                                    |
|-----------------------------|-------------------------------|-----------|----------------------------------------------------------------------------------------------------|
| i≡<br>∕                     | Bookings<br>Abc Constructions | Clients   | <b>Please Action</b><br>Shifts that require actioned will appear here. These include shifts<br>that are:                                                                                          |
| Please Action<br>Processing | on 0<br>1                     | >         | <ul> <li>Accepted by personnel and require client approval</li> <li>Personnel nominated awaiting acceptance and client<br/>approval</li> </ul>                                                    |
| Booked<br>Cancelled         | 0                             | ><br>>    | <b>Processing</b><br>Bookings that are entered and are currently "In progress".                                                                                                    |
|                             |                               |           | <b>Booked</b><br>Current and future shifts that are confirmed and no further action is<br>needed unless a cancelation is required. If you wish to cancel a<br>booked shift please contact agency. |
|                             |                               |           | <b>Cancelled</b><br>This area will show any current/future shifts that have been<br>cancelled and are no longer required.                                                                         |
|                             |                               |           |                                                                                                    |
|                             | ders Bookings History         | Timesheet |                                                                                                    |

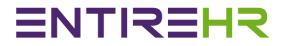

#### Step 4. Viewing current/future shifts.

Once a section is selected a list of applicable shifts will appear. Select the shift to view specific shift details.

|             | • _      | -         |        |   |  |
|-------------|----------|-----------|--------|---|--|
| <           | Proce    | essing    |        |   |  |
| ,           | Abc Cons | struction | IS     |   |  |
| Shift Date  | Shift    | Qual      | Member |   |  |
| Tue Feb. 11 | PM       | CSSI      |        | > |  |

Below is an example of shift details shown in the expended view

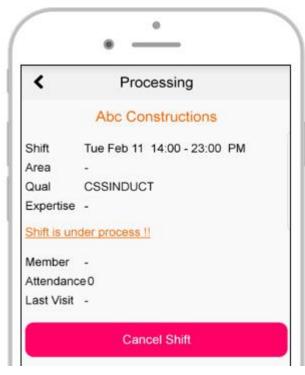

Step 5. Cancelling a shift in the processing section.

If a shift is in the processing section, you can cancel it by selecting the Cancel shift button.

| <           | Processing                  |  |
|-------------|-----------------------------|--|
|             | Abc Constructions           |  |
| Shift       | Tue Feb 11 14:00 - 23:00 PM |  |
| Area        | -                           |  |
| Qual        | CSSINDUCT                   |  |
| Expertise   | -                           |  |
| Shift is un | der process !!              |  |
| Member      | -                           |  |
| Attendanc   | e0                          |  |
| ast Visit   | -                           |  |

Please note if a shift has progressed past the processing section please contact the agency to cancel the booking.

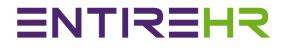

### How to view past bookings (History)

Step 1. Select History from the Main Access Menu.

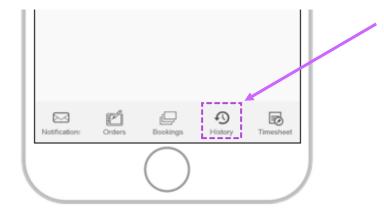

Step 2. Select the required Service Location from the displayed list.

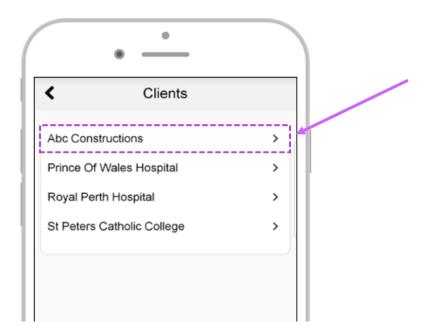

#### Step 3. Select the applicable section to view bookings.

Similar to current bookings each section categorised the final status of previous bookings and highlight the total number of requests for each.

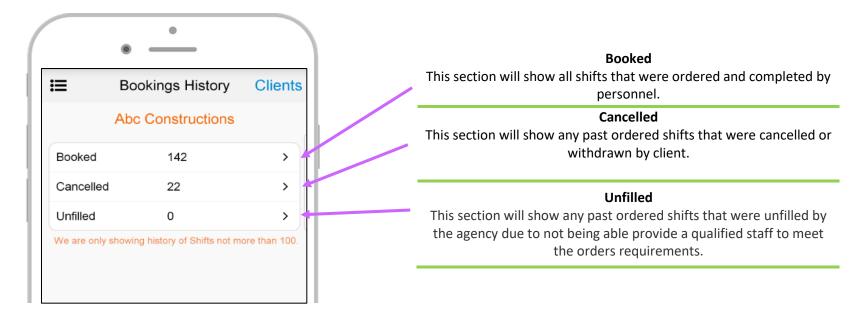

#### Step 4. Viewing past shift details.

Once a section is selected a list of applicable shifts will appear. Select the shift to view specific shift details.

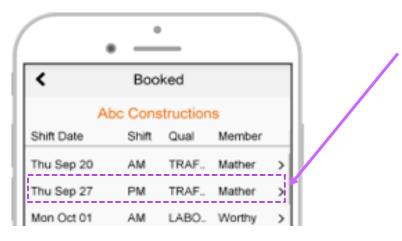

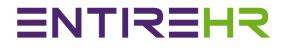

### How to view and approval timesheets

Step 1. Select Timesheet from the Main Access Menu.

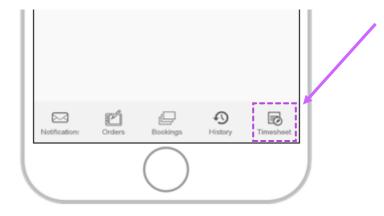

Step 2. Select the required Service Location from the displayed list.

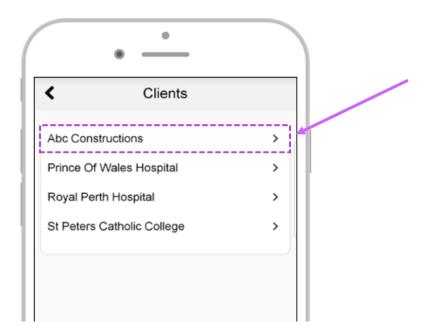

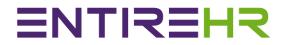

#### Step 3. Select a timesheet to approve.

On the selection of a service location the screen will display any outstanding timesheets awaiting client approval.

|          | •                                                            |          |
|----------|--------------------------------------------------------------|----------|
| ≡        | Timesheet                                                    | Clients  |
|          | Abc Constructions                                            | Ø        |
|          | t indicates Original Shift has discre<br>ket to get details. | pancies. |
| Alexand  | er Mitchell Maloney                                          | 25       |
| 26/08/20 | 18 LABOURER                                                  |          |
| Ah Lk    |                                                              | 218      |
| 29/08/20 | 18 ACCMNGR                                                   |          |
|          |                                                              |          |

To view a timesheet submission and approve select the timesheet details.

If a timesheet number is appearing in Red font it indicates a discrepancy from the original booking to what was submitted by the staff.

| Red Docket indicates Original Shift has discre<br>Tap on Docket to get details. | pancies. |
|---------------------------------------------------------------------------------|----------|
| Alexander Mitchell Maloney                                                      | 25       |
| 26/08/2018 LABOURER                                                             |          |
| Ah Lk                                                                           | 218      |
| 29/08/2018 ACCMNGR                                                              |          |
|                                                                                 |          |

#### Step 4. Review submission

Any fields appearing in Red font it indicates a discrepancy from the original booking to what was submitted by the staff. To view a copy of the timesheet select

|                                    | •                                                       |  |
|------------------------------------|---------------------------------------------------------|--|
| K Bla                              | ake Thomson                                             |  |
| C                                  | ocket No. 291                                           |  |
| Area<br>Shift Day<br>Shift<br>Time | Meeting Room 3<br>14/03/2019 Thu<br>PM<br>14:05 - 19:00 |  |
| Expertise<br>Break(Mins)           | -<br>0:00 Mins<br>0:00 Mins                             |  |
| Wrkd Hrs.                          | 4:55 Hrs<br>4.55 Hrs                                    |  |
| Supervisor<br>Submitted On         | John Smith<br>03/04/2019 14:38                          |  |
|                                    | Approve Docket                                          |  |
|                                    | Lodge Query                                             |  |
|                                    | $\bigcirc$                                              |  |

the found in the top right corner.

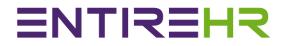

Step 6a. Approve submitted details for payment

Select Approve docket if the details submitted by the Member are correct.

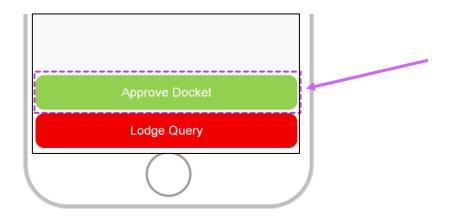

If you select Approve Docket the following message will appear.

1

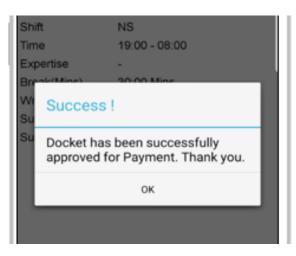

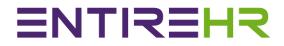

#### Step 6b. Lodge Query for timesheet submission

Select Lodge query if you wish to dispute the submission. If you select Lodge Query the following screen will appear.

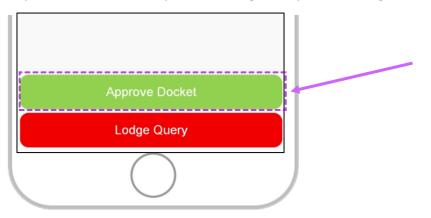

Notes entered via this screen will be sent directly to the staff who submitted the timesheet to allow them to adjust their submission or dispute the discrepancy. If the staff disputes the clients notes the query will be locked for the agency to review and process.

| Shift     | t Day               | 01/01<br>PM | /2019 Tue       |
|-----------|---------------------|-------------|-----------------|
| Tin       | Docket              | Discrip     | ancy notes      |
| Ex<br>Bre | Please t<br>notes h |             | ket Discripancy |
| w         |                     |             |                 |
| Su        |                     |             |                 |
| Su        | Canc                | el          | Ok              |
|           |                     |             |                 |